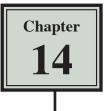

# **Creating Sales Invoices**

Many businesses create their own invoices (sales documents) and Microsoft Excel provides a medium for creating professional invoices, even linking them to a stock inventory.

#### Entering the Labels of the Invoice

- 1 Start a NEW WORKBOOK and set the following initial formats:
  - Widen COLUMN C to 26 characters.
  - Widen COLUMNS D and E to 14 characters.

|    | A           | В    | C           | D          | E         | F          | G         |        |
|----|-------------|------|-------------|------------|-----------|------------|-----------|--------|
| 1  |             |      |             |            |           |            |           |        |
| 2  |             |      |             | 2          | Enter the | labels sho | wn in the | j      |
| 3  |             |      |             |            | indicated | colle      |           |        |
| 4  |             |      |             |            | mulcaleu  | cens.      |           |        |
| 5  | Sold To:    |      |             | Date:      | -         |            |           |        |
| 6  | STATISTICS. |      | 1 - pr      |            |           |            |           |        |
| 7  |             |      |             |            |           |            |           |        |
| 8  | Qty         | Code | Description | Unit Price | Amount    |            |           |        |
| 9  |             |      |             |            |           |            |           | -      |
| 10 |             |      |             | 3          | Change ea | ach headi  | ng to BOL | _D.    |
| 11 |             |      |             |            | Remembe   | ar vou car | hold do   | wn tha |
| 12 |             |      |             |            |           | •          |           |        |
| 13 |             |      |             |            | COMMAN    | D key to s | select mu | ltiple |
| 14 |             |      |             |            | cells.    | · · · ·    |           |        |
| 15 |             |      |             |            | cens.     |            |           |        |
| 16 |             |      |             | Sub:Total: |           |            |           |        |
| 17 |             |      |             | GST:       |           |            |           |        |
| 18 |             |      |             | TOTAL:     |           |            |           |        |
| 19 |             |      |             |            |           |            |           |        |

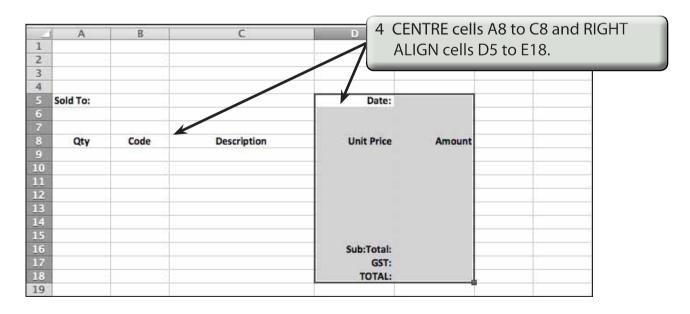

# **Adding Borders**

Borders need to be placed around relevant sections of the invoice.

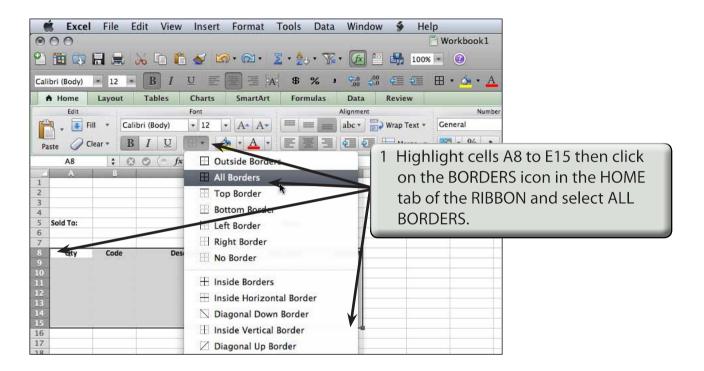

|                      | Excel        | l File E  | dit View        | Insert   | Format         | Tools      | Data  | Window         | ý       | Help          | 1                  |
|----------------------|--------------|-----------|-----------------|----------|----------------|------------|-------|----------------|---------|---------------|--------------------|
| ۲                    | 00           |           |                 |          |                |            |       |                |         | 🖹 Workbook1   |                    |
| 2                    | <b>III</b> 🐼 |           | » 🖻 🛍           | ) 🎸 🗠    | • 🖾 •          | Σ • 🛃      | • 1   | • <b>f</b> x * | 岛       | 100% - 🕜      |                    |
| Cal                  | bri (Body)   | * 12 *    | B I             | ⊻ ≣      | E              | ₽<br>  ₽   | ه %   | G.0 00         | ¢       | 🔲 • 🎪 • д     | k.                 |
|                      | Home         | Layout    | Tables          | Charts   | SmartArt       | Form       | nulas | Data           | Review  | 6             |                    |
|                      | Edit         |           |                 | Font     |                |            | 60    | Alignment      |         | Numbe         | r                  |
| F                    | 🖣 🖕 💽 F      | ill 🔻 Cal | ibri (Body)     | • 12 •   | A A            | -          |       | abc 🔹 🚔        | Wrap Te | xt * General  |                    |
| Pa                   | ste 🖉 C      | lear • B  | ΙU              |          | • • <u>A</u> • | E          | E     |                | Merc    | ne + 🥰 + % )  |                    |
| 1. 10 S              | D16          | : 0       | ⊙ (= <i>f</i> x | Sub:Tota | l:             |            |       |                | 2 Hi    | ghlight cells | D16 to E18 and set |
|                      | A            | В         |                 | C        | 6              | D          | E     |                |         |               | S to ALL BORDERS.  |
| 1 2                  |              |           |                 |          | -              |            |       |                | un      | ell DUNDEN.   | S IO ALL DUNDENS.  |
| 3                    |              |           |                 |          |                |            |       |                | _       |               |                    |
| 4                    |              |           |                 |          |                | 128000     |       |                |         |               |                    |
| 5                    | Sold To:     |           |                 |          |                | Date:      | _/    |                |         |               |                    |
| 7                    |              |           |                 |          |                |            |       |                |         |               |                    |
| 8                    | Qty          | Code      | Desc            | cription | l              | Unit Price | A     | mount          |         |               |                    |
| 9<br>10              |              |           |                 |          | -              |            |       |                |         |               |                    |
| 11                   |              | i i       |                 |          |                |            | -     |                | -       |               |                    |
| 12                   |              |           |                 |          |                |            |       |                |         |               | -                  |
| 13                   |              |           |                 |          |                |            |       |                |         |               |                    |
| 14<br>15             | -            |           |                 |          |                |            |       |                |         |               | _                  |
| 16                   |              |           |                 |          | S              | ub:Total:  |       |                |         |               |                    |
| 17                   |              |           |                 |          |                | GST:       | V     |                |         |               |                    |
| 16<br>17<br>18<br>19 |              |           |                 |          |                | TOTAL:     |       | _              |         |               | _                  |
| 19                   |              |           |                 |          |                |            |       |                |         |               |                    |

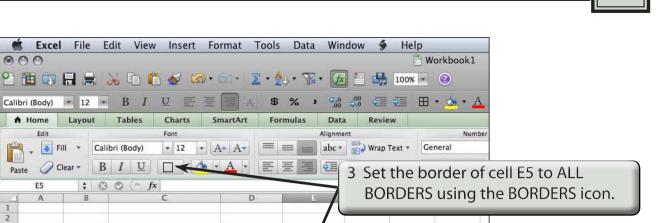

# Shading the Table Headings

Description

000

Calibri (Body)

A Home

.

Paste E5

8

9

Edit

Qty

Code

| 🗯 Excel File Edit View Inse                     | rt Format Tools Data Wir | ndow 👙   | Help        |                       |
|-------------------------------------------------|--------------------------|----------|-------------|-----------------------|
| 000                                             |                          |          | 🖹 Workbook  | 1                     |
| ° 🛅 🗊 🗒 🗮 😹 🗅 🛍 🖌                               | 🔊 • 🔊 • 🔰 • 🏂 • 🌾 🖉      | 3 🛅 🛃 🛛  | 100% * 🕐    |                       |
| Calibri (Body) * 12 * B I U                     | E 📰 🗏 🗛 🕯 🖇 🦻 🤤          | Highlig  | ght cells A | 8 to E8 then click on |
| A Home Layout Tables Charts                     | SmartArt Formulas D      | the arro | ow next to  | the FILL COLOUR       |
| Edit Font<br>Font<br>Fill * Calibri (Body) * 12 |                          |          |             | tab and select a      |
| Paste O Clear * B I U                           |                          | LIGHT    | BLUE shad   | e.                    |
| A8 ≑ ⊗ ⊘ (~ <i>f</i> × Qty                      | Theme Colors             |          | 2 1 1       |                       |
| A B C                                           |                          | F        | G H         |                       |
| 3<br>4<br>5 Sold To:                            | Accent 1, Lighter 60%    |          |             |                       |
| 6 7                                             | Standard Colors          |          |             | 6                     |
| 8 Qty Code Description                          | Amount                   |          |             |                       |
| 10                                              |                          |          |             |                       |

Amount

Date:

Unit Price

# Creating the Company Title

The company's name needs to stand out from the rest of the invoice, although it should not be too overbearing. We will use WordArt in this case. We can also include a graphic or create a company logo.

Display the INSERT menu and select WORDART. 1

| Excel File Edit View Insert Format Tools Data Window ∳ Help O ∩ O | M 11 🐮                                     |
|-------------------------------------------------------------------|--------------------------------------------|
|                                                                   | 2 In the YOUR TEXT HERE frame, enter:      |
| Abe Abe Abe Abe Abe Abe Abe De E F G H                            | Maryanne's <return><br/>SuperMart</return> |
|                                                                   | a blue IEXT STYLE.                         |
| Ory Code Description Libit Price Amount SuperMar SuperMar         | t                                          |

| Excel File Edit View Insert Format Tools Data Window 9 Help Workbook1 Workbook1 Wor | 3 Open the HOME tab, highlight the text and set the FONT SIZE to 16<br>POINT and the ALIGNMENT to LEFT. |
|----------------------------------------------------------------------------------------------------|----------------------------------------------------------------------------------------------------|
| Pate Color - B I U + A + Contons<br>Rectargle 1 : 0 0 - fx<br>A S C 0 E F C H J I J<br>Sold To: Bute: Bute:                                                                                                    | Al Batt Device Format Themes AB*                                                                        |

NOTE: You can add some text Effects and Styles to the text if you wish.

| 🗯 Excel File Ed                                                                                    | dit View Insert Format Tool                                                                                 | ls Data Window 🐓 Help               |
|----------------------------------------------------------------------------------------------------|----------------------------------------------------------------------------------------------------|-------------------------------------|
| 000                                                                                                |                                                                                                    | 🖺 Workbook1                         |
| 임 🛅 🗊 🖩 🚊 🕽                                                                                        | 🖌 🗈 🛍 🎸 🖾 • 🖄 • 🛬                                                                                           | 👷 • 🚡 • 🕼 🛅 100% • 🕢                |
| Calibri (Body) 🔹 16 🔹                                                                              |                                                                                                    | \$ % → 🐜 🖓 🚛 🖅 ⊞ + 💁 + 🔟            |
| ★ Home Format<br>Edit<br>Fill ★ Calib<br>Paste Clear ★ B<br>Rectangle 1 ↓ O<br>A B<br>1 Maryanne's | Layout Tables Charts Sma   Font • 16 • A_A A_*   ori (Body) • 16 • A_A A_*   I U · • • •   © fx • • •   C D | ieit corner of the sheet. The arrow |
| 2 SuperMart<br>4 5 Sold To:<br>6 7<br>8 Qty Code                                                   | Dat<br>Description Unit Pri                                                                                 |                                     |